# **TD-9632E2**

# **Venkovní IP PTZ kamera**

Uživatelský manuál

#### **Důležité upozornění**

 Tento výrobek odpovídá základním požadavkům nařízení vlády ČR a odpovídajícím evropským předpisům pro posuzování shody elektrotechnických zařízení: směrnice pro elektromagnetickou kompatibilitu (EMC) - nařízení vlády NV č. 117/2016 Sb. (evropská směrnice 2014/30/EU ) a směrnici o omezení používání některých nebezpečných látek v elektrických a elektronických zařízeních (RoHS) - nařízení vlády NV č. 481/2012 Sb. (evropská směrnice 2011/65/EU a její novelou 2015/863) - v platném znění.

Výrobek je označen značkou shody s evropskými předpisy CE. Je na něj vystaveno EU prohlášení o shodě.

**RoHS** - (Restriction of the use of Hazardeous Substances)

Produkt byl navržen a vyroben v souladu s direktivou RoHS 2011/65/EU a její novelou 2015/863 týkající se omezení použití některých nebezpečných látek v elektrických a elektronických zařízeních.Cílem direktivy RoHS je zakázat používání nebezpečných látek při výrobě elektrického a elektronického zařízení a tím přispět k ochraně lidského zdraví a životního prostředí. Direktiva RoHS zakazuje použití těchto látek: Kadmium, Rtuť, Olovo, Šestimocný chróm, Polybromované bifenyly (PBB), Polybromované difenylethery (PBDE)

 $\sqrt{N}$ Vykřičník v trojúhelníku upozorňuje uživatele na operace vyžadující zvýšenou opatrnost a dodržování pokynů uvedených v návodu.

 $\bigwedge$ Symbol blesku v trojúhelníku označuje součásti, zakrývající neizolované části - pod napětím, jejichž odstranění může vést k úrazu elektrickým proudem.

**Panáček s košem znamená, že použitý obal máme hodit do příslušné nádoby na tříděný** odpad.

 $\cancel{R}$ 

 Tento symbol na výrobku nebo na jeho balení označuje, že je zakázáno výrobek likvidovat společně s komunálním odpadem. Použitý elektrický nebo elektronický výrobek jste povinni odevzdat na vyhrazeném sběrném místě k další recyklaci. Oddělený sběr a recyklace použitých elektrických a elektronických výrobků pomáhá zachovávat přírodní zdroje a zajišťuje, že bude recyklace provedena takovým způsobem, který nepoškozuje lidské zdraví a životní prostředí. Další informace o nejbližším sběrném místě, na kterém můžete odevzdat použitý elektrický nebo elektronický výrobek, vám poskytne orgán místní samosprávy, nejbližší sběrná služba nebo prodejce, u kterého jste výrobek zakoupili.

# **Upozornění**

- Tento manuál je pouze orientační.
- Tento manuál je použit pro více modelů, může tedy obsahovat popis funkcí, které Váš model nepodporuje.
- Obsah manuálu se může změnit bez předchozího upozornění.
- V manuálu se mohou vyskytnout typografické chyby nebo nepřesnosti.

# **Bezpečnostní upozornění**

- Používejte pouze napájecí zdroj určený k tomuto zařízení.
- Nerozebírejte zařízení, mohlo by dojít k úrazu elektrickým proudem nebo poškození zařízení.
- Nepokoušejte se zařízení opravit. Přenechejte opravu kvalifikovanému servisnímu technikovi.
- Chraňte zařízení před nárazy, otřesy a vibracemi, mohlo by dojít k poškození citlivých částí.
- K čištění zařízení nepoužívejte organické rozpouštědlo. Čistěte zařízení pouze čistým, suchým hadříkem. Při silném znečištění použijte neutrální čisticí prostředek (například prostředek na čištění nábytku).
- Nemiřte objektivem kamery přímo do slunce, laseru nebo jiného silného zdroje světla. Mohlo by dojít k poškození snímacího čipu kamery.
- Při instalaci se řiďte pokyny v tomto manuálu.
- Neinstalujte kameru do prostředí s příliš nízkou nebo vysokou teplotou nebo do prostředí s příliš vysokou vlhkostí (podívejte se na pracovní podmínky, které jsou součástí technických specifikací).
- Neinstalujte zařízení poblíž zdrojů tepla (radiátory, sporáky, atd), mohlo by dojít k jeho přehřátí.
- Neinstalujte kameru poblíž výdechu klimatizace, kondenzující voda by mohla zhoršit kvalitu obrazu.

# **1 Úvod**

Tato kamera je určena pro monitorování. Díky schopnosti pokrytí celého prostoru nevznikají slepé zóny. Kamera využívá ty nejmodernější dostupné technologie.

#### **Vlastnosti:**

- $\triangleright$  Snímací čip 1/3" CMOS progressive scan
- HD síťový výstup
- $\triangleright$  Komprese H.264
- Síťové protokoly TCP/IP, DHCP, DDNS, NTP, RTSP, SMTP, FTP, PPPoE
- Lokální záznam na SD kartu
- Přehledné webové uživatelské rozhraní
- Přiblížení obrazu a vzdálené PTZ ovládání
- $\triangleright$  Standard SDK, snadná integrace do digitálního systému
- Krytí IP66, ochrana proti blesku TVS 6kV, ochrana proti přepětí

# **2 Vzdálený přístup přes IE**

# **2.1 LAN**

## **2.1.1 Přístup přes IP-Tool**

- 1. Ujistěte se, že IP kamera i PC jsou připojeny k lokální síti, a že máte na PC nainstalován program IP-Tool.
- 2. Spusťte program IP-Tool.
- 3. Zobrazí se seznam připojených zařízení. Výchozí IP adresa kamery je **192.168.226.201**. Změňte IP adresu a bránu kamery tak, aby byly ve stejné podsíti jako PC. Pokud je tedy IP adresa PC **192.168.1.4**, IP adresa kamery musí být **192.168.1.X**, kde X je libovolné číslo od 1 do 255 (kromě 4, protože toto číslo již má PC). Pro provedení změny musíte zadat administrátorské heslo (**123456**).
- 4. Dvojklikem na IP adresu kamery v programu IP-Tool otevřete kameru v Internet Exploreru. Pokud se ke kameře připojujete poprvé, bude nutné stáhnout ovládací prvek ActiveX. Poté se zobrazí přihlašovací stránka. Výchozí uživatelské jméno je **admin**, výchozí heslo je **123456**.

# **2.1.2 Přímý přístup přes IE**

Výchozí nastavení sítě je následující: IP adresa: **192.168.226.201** Maska podsítě: **255.255.255.0** Brána: **192.168.226.1** HTTP port: **80** Datový port: **9008**

Můžete použít toto nastavení, když se ke kameře připojujete poprvé. Můžete také kameru připojit přímo k PC kříženým kabelem.

- 1. Nastavte IP adresu PC tak, aby byla ve stejné podsíti jako kamera. Otevřete **Centrum sítí a sdílení** a **Lokální síť**. Klikněte na **Vlastnosti,** zvolte **IPV4** a klikněte na **Vlastnosti**. Poté zadejte novou IP adresu a klikněte na **OK**.
- 2. Otevřete IE a zadejte do něj IP adresu kamery. Pokud se ke kameře připojujete poprvé, bude nutné stáhnout ovládací prvek ActiveX. Poté se zobrazí přihlašovací stránka. Výchozí uživatelské jméno je **admin**, výchozí heslo je **123456**.

# **2.2 WAN**

#### **Přístup přes router nebo virtuální server**

- 1. Připojte kameru k lokální síti a otevřete **Config Network config Port**. Zde nastavte následující adresy portů.
	- HTTP port: **80**
	- Data port: **9008**
	- RTSP port: **554**
- 2. Otevřete **Config Network config TCP/IPv4** a zaškrtněte "Obtain an IP address automatically" a "Obtain DNS server address automatically".
- 3. Otevřete menu routeru a nastavte přesměrování portů na lokální IP adresu kamery.
- 4. Otevřete IE a zadejte do něj WAN IP adresu kamery.

#### **Přístup přes PPPoE**

- 1. Připojte kameru k lokální síti a otevřete **Config Network config Port**. Zde nastavte následující adresy portů.
	- HTTP port: **80**
	- Data port: **9008**
	- RTSP port: **554**
- 2. Otevřete **Config Network config TCP/IPv4**. Zaškrtněte **PPPoE** a zadejte uživatelské jméno do pole **User Name** a heslo do pole **Password**.
- 3. Zaregistrujte si doménu. Jakmile máte zaregistrovanou doménu, otevřete **Config Network config – DDNS**. Viz kapitola 5.5.4 pro nastavení DDNS.
- 4. Otevřete IE a zadejte do něj zaregistrovanou doménu.

#### **Přístup přes statickou IP adresu**

- 1. Připojte kameru k lokální síti a otevřete **Config Network config Port**. Zde nastavte následující adresy portů.
	- HTTP port: **80**
	- Data port: **9008**
	- RTSP port: **554**
- 2. Otevřete **Config Network config TCP/IPv4** a zadejte IP adresu kamery do pole **IP Address**, masku podsítě do pole **Subnet Mask**, IP adresu bránu do pole **Gateway**, IP adresu hlavního DNS serveru do pole **Preferred DNS Server** a IP adresu záložního DNS serveru do pole **Alternate DNS Server**.
- 3. Otevřete IE a zadejte do něj WAN IP adresu kamery.

# **3 Vzdálené živé video**

Po přihlášení se objeví živý obraz kamery.

# **Spodní lišta**

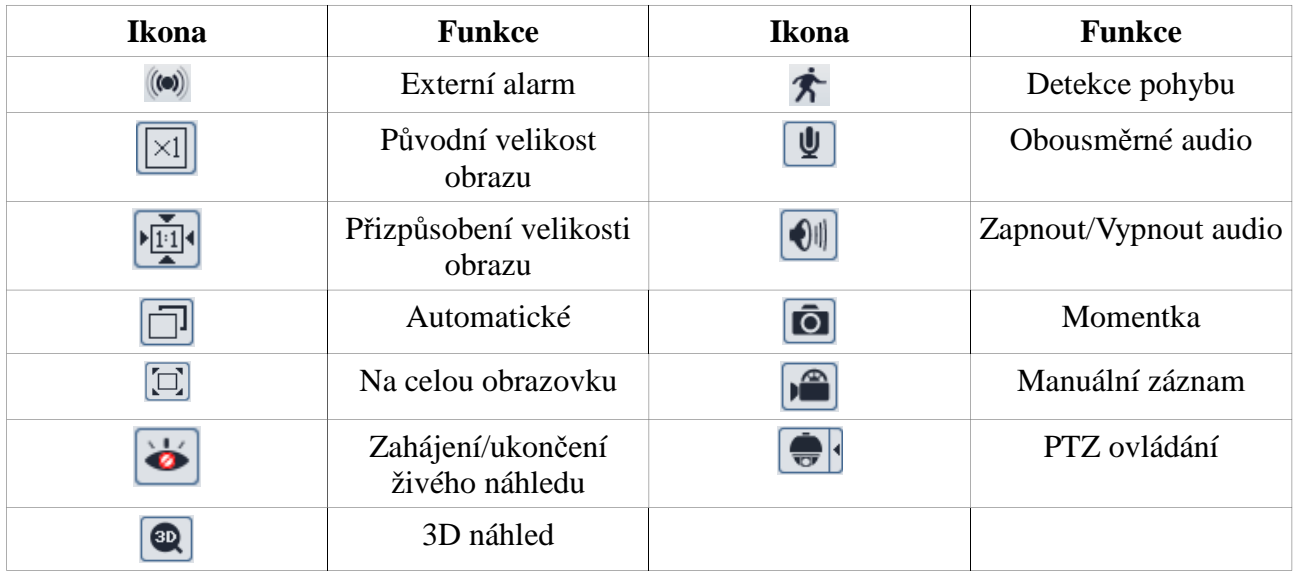

## **Pravá lišta**

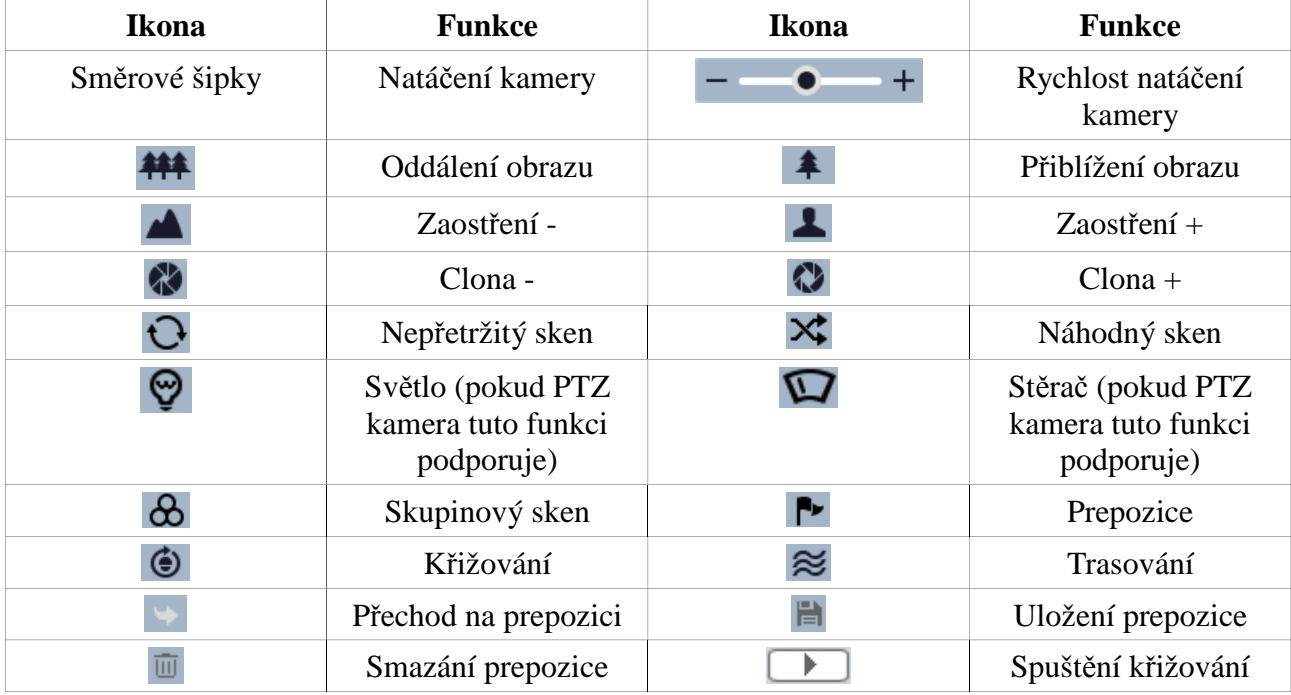

# **4 Hlavní menu**

Pro vyvolání hlavního přejděte na prepozici **95**. V menu se lze pohybovat pomocí směrových šipek. Pomocí tlačítek **nahoru** a **dolů** se můžete přesouvat mezi jednotlivými položkami menu. Pomocí tlačítka **doleva** se přesunete zpět na předchozí menu. Pomocí tlačítka **doprava** vstoupíte do podmenu.

# **4.1 Systémové informace**

 Zvolte položku 1 – **System Information**. Zde si můžete ověřit verzi firmwaru a softwaru, systémový čas, model kamery a její aktuální teplotu.

## **4.2 Nastavení systému**

Zvolte položku 2 – **System Setup**.

#### **4.2.1 Automatické převrácení**

Zvolte položku 1 – **Auto PT Flip**. Zde můžete nastavit automatické převrácení po dosažení hranice vertikálního pohybu.

#### **4.2.2 Jazyk**

Zvolte položku 2 – **Language Setup**. Zde můžete nastavit angličtinu nebo čínštinu.

#### **4.2.3 RS485**

Zvolte položku 3 – **RS485 Setup**. Zde můžete nastavit adresu kamery (**Dome ID**) v rozsahu 1 až 255, protokol (**Protocol**) – zde lze zvolit PELCO P nebo PELCO D, přenosovou rychlost (**Baud rate**) – zde lze zvolit 1200 až 9600.

#### **4.2.4 Datum**

Zvolte položku 4 – **Date Setup**. Zadejte systémový čas a datum, poté klikněte na **Store** pro uložení změn.

#### **4.2.5 Titulek**

Zvolte položku 5 – **Title Setup**. Zadejte titulek kamery a klikněte na **Store** pro uložení změn.

#### **4.2.6 Nové heslo a Změna hesla**

#### **Nové heslo:**

Zvolte položku 6 – **Next page,** potom položku 1 – **New Password**. Zadejte heslo (šest číslic) do obou polí, poté klikněte na **Confirm**.

#### **Změna hesla:**

Zvolte položku 6 – **Next page,** potom položku 1 – **Change Password**. Zadejte staré heslo do pole **Enter Old Password**, poté zadejte nové heslo (6 číslic) do dvou zbývajících polí.

#### **4.2.7 Automatické zavření menu**

Zvolte položku 6 **Next page**, potom položku 2 – **Auto exit time**. Zde můžete nastavit dobu, po jejímž uplynutí se menu automaticky zavře, pokud není provedena žádná operace.

## **4.3 Nastavení kamery**

Zvolte položku 3 – **Camera setup**.

#### **4.3.1 Nastavení kamery**

Zvolte položku 1 – **Camera control**. Zde můžete nastavit následující funkce:

- **BLC** kompenzace protisvětla
- **HLC** zamaskování přesvětlených míst
- **HLC level** úroveň HLC
- **3D NR** redukce šumu
- $\triangleright$  **Color level** sytost barev
- **WDR** vyrovnání jasových rozdílů
- **Gamma** korekce nelinearity přenosu; kontrast obrazu
- **CAM Defog** odmlžení, tato funkce není podporována všemi modely

#### **4.3.2 Nastavení obrazu**

Zvolte položku 2 – **Image setup**. Zde můžete nastavit 4 funkce – AE, WB, AGC a převrácení obrazu.

#### *AE setup:*

- **AE mode** režim; lze zvolit **Auto** (automatický), **Bright** (jas), **Shutter** (závěrka), **IRIS** (clona), **Manual** (manuální)
- **Brightness** jas; lze nastavit pouze pokud je režim nastaven na **Bright**
- **Shutter** závěrka, lze nastavit pouze pokud je režim nastaven na **Shutter**
- **IRIS** clona, lze nastavit pouze pokud je režim nastaven na **IRIS**

#### *WB setup:*

- **WB mode** režim vyvážení bílé; lze zvolit **Auto** (automatické) a **Manual** (manuální)
- **MWB red gain** zesílení červené; lze nastavit pouze v režimu **Manual**
- **MWB blue gain** zesílení modré; lze nastavit pouze v režimu **Manual**

#### *AGC:*

Čím vyšší je toto číslo, tím je jasnější obraz, tím je ovšem také vyšší úroveň šumu v obraze.

#### *Image flip:*

- **MIRR** vodorovné převrácení
- **FLIP** svislé převrácení
- **ROTA** vodorovné i svislé převrácení

#### **4.3.3 Nastavení objektivu**

Zvolte položku 3 – **Lens setup**.

*Focus limit:* Nastaví spodní limit hloubky ostrosti.

#### *Zoom MAG DISP:*

Zobrazí míru přiblížení v živém náhledu.

**DZoom:** Zapne/Vypne digitální zoom.

#### *Lens initialize:*

Obnoví nastavení objektivu do továrních hodnot.

#### **4.3.4 Přepínání den/noc**

#### Zvolte položku 4 – **Day night setup**.

*Day night mode:* režim přepínání; lze nastavit **Auto** (automatické), **Night** (pouze noční režim), **Day** (pouze denní režim), **Time** (přepínání na základě pevně daného času) *Day time:* čas přepnutí do denního režimu; pouze pro **Time** *Night time:* čas přepnutí do nočního režimu; pouze pro **Time** *IR sensitivity:* citlivost snímání úrovně osvětlení

#### **4.3.5 Formát videa**

Zvolte položku 5 – **Video format**. Lze zvolit PAL (evropský standard), nebo NTSC (americký standard).

#### **4.4 Speciální funkce**

Zvolte položku 4 – **Dome function**.

#### **4.4.1 Nastavení prepozic**

- 1) Zvolte položku 1 **Preset setup**.
- 2) Zvolte číslo prepozice (**Preset No**).
- 3) Zvolte **Edit cur preset**.
- 4) Klikněte na **Iris –** pro přepnutí do PTZ režimu a nastavte kameru do požadované polohy. Poté znovu klikněte na **Iris –** pro přepnutí do menu.
- 5) Zvolte **Save cur preset**.

## **4.4.2 Nastavení křižování**

- 1) Zvolte položku 2 **Cruise setup**.
- 2) Zvolte číslo prepozice (**Cruise No**).
- 3) Zvolte **Edit cur cruise**.
- 4) Uložte do seznamu prepozice a u každé nastavte dobu výdrže (v sekundách)
- 5) Klikněte na **Store** pro uložení změn.

## **4.4.3 Nastavení skupin**

Zvolte položku 3 – **Grouping setup**. Zvolte **Edit grouping**. Zvolte pořadí, v jakém budou prováděna jednotlivá křižování, potom klikněte na **Store** pro uložení změn.

#### **4.4.4 Nastavení akce při nečinnosti**

- 1) Zvolte položku 4 **Task setup**.
- 2) Přepněte **Task** na **ON**.
- 3) Zvolte **Task setting** a vyberte úkon (RSC, ASC, PRE prepozice, CRU křižování, TRA trasování).
- 4) Klikněte na **Store** pro uložení změn.

*Poznámka: Pokud je zapnutá akce při nečinnosti, funkce domácí pozice se automaticky vypne.*

#### **4.4.5 Nastavení trasování**

- 1) Zvolte položku 5 **Track setup**.
- 2) Zvolte číslo trasování (**Track No**).
- 3) Zvolte **Track setting**. Poté klikněte na **Iris-** pro započetí nahrávání pohybového vzoru. Lze nahrát nejvýše 180 sekund. Navíc jedno trasování může obsahovat maximálně 360 příkazů.
- 4) Pokud chcete trasování spustit, zvolte **Run cur track**.

## **4.4.6 Nastavení alarmu**

- 1) Zvolte položku 6 **Next page**, poté zvolte položku 1 **Alarm setup**.
- 2) Zvolte číslo alarmového vstupu (**Alarm In No**).
- 3) Zvolte **Edit cur alarm in**.
	- **Alarm in con:** nastavení alarmového vstupu; lze zvolit NO (spínací kontakt), nebo NC (rozpínací kontakt)
	- **Alarm mode:** režim alarmu; lze nastavit ON (zapnutý), OFF (vypnutý), nebo TIME (zapnutý podle časového plánu).
	- **Alarm call:** alarmová akce; pokud dojde k alarmu, kamera se přesune na přednastavenou prepozici.
	- **Output enable:** alarmový výstup; lze nastavit ON (zapnutý), nebo OFF (vypnutý)

## **4.4.7 Privátní maska**

- 1) Zvolte položku 6 **Next page**, poté položku 2 **Privacy mask**.
- 2) Zvolte číslo masky (**Mask No**).
- 3) Zvolte barvu masky (**Mask color**).
- 4) Zapněte zobrazení masky položku **Mask display** přepněte na **ON**.
- 5) Zvolte **Create mask** a označte oblast, která má být zakrytá maskou. Klikněte na **Iris-** pro přepnutí mezi nastavením velikosti oblasti a nastavením umístění oblasti.
- 6) Pokud chcete smazat současnou masku, zvolte **Del cur mask**.
- 7) Pokud chcete smazat všechny masky, zvolte **Del all mask**.

#### **4.4.8 Domácí pozice**

- 1) Zvolte položku 6 **Next page**, poté položku 3 **Home position**.
- 2) Nastavte **Home** na **ON**.
- 3) U položky **Home set** zvolte příslušnou prepozici.
- 4) U položky **Delay time (sec)** nastavte dobu nečinnosti v sekundách. Pokud po tuto dobu není provedena žádná operace, kamera se automaticky přesune na nastavenou prepozici.

# **4.5 Nastavení stěrače**

*Poznámka: PTZ kamera musí tuto funkci podporovat, aby ji bylo možné nastavit.*

- 1) Zvolte položku 6 **Next page**, poté položku 4 **Wiper setup**.
- 2) U položky **Speed level** nastavte rychlost stírání (Low nízká, Midd střední, High vysoká).
- 3) U položky **Run time** nastavte bodu stírání.
- 4) Potvrzením volby **Start** zahájíte stírání, potvrzením volby **Stop** stírání předčasně ukončíte.

## **4.6 Nastavení OSD**

- 1) Zvolte položku 6 **Next page**, poté položku 5 **Display setup**.
- 2) U položky **Title disp** můžete zapnout/vypnout zobrazení titulku kamery.
- 3) U položky **Time display** můžete zapnout/vypnout zobrazení času.
- 4) Některé modely kamer mohou podporovat také zobrazení teploty vnitřku kamery (**Temp display**) nebo zobrazení systémových informací (**System display**).

## **4.7 Tovární nastavení**

Zvolte položku 6 – **Next page**, poté položku 6 – **Load default**. Zde jsou k dispozici 3 funkce:

- **Master reset:** Uvede kameru do továrního nastavení, zachová ovšem určitá nastavení (například prepozice, křižování, atd).
- **Master clear:** Uvede kameru do továrního nastavení.
- **System reboot:** Restartuje kameru.

# **5 Vzdálené nastavení**

## **5.1 Nastavení systému**

Systém nastavíte pomocí podmenu **System**.

#### **5.1.1 Základní informace**

Zvolte **Config – System – Basic information**. Zde jsou uvedeny informace o zařízení – verze softwaru, verze firmwaru, verze kernelu, atd.

#### **5.1.2 Nastavení data a času**

Zvolte **Config – System – Date and time**. Pomocí záložky **Zone** můžete nastavit časové pásmo (**Time zone**) a zapnout letní čas (**DST**). Pomocí záložky **Date and time** můžete nastavit systémový čas. Máte na výběr tři možnosti: synchronizace času s NTP serverem (**Synchronize with NTP server**), synchronizace času se systémovým časem PC (**Synchronize with computer time**), manuální nastavení času (**Set manually**).

#### **5.1.3 Lokální nastavení**

Zvolte **Config – System – Local config**. Zde můžete nastavit složku, kam se budou ukládat momentky (první řádek) a záznamy (druhý řádek).

#### **5.1.4 SD karta**

Zvolte **Config – System – SD card**. Zde se zobrazí kapacita SD karty, volné místo na kartě a stav karty. Kliknutím na **Format** SD kartu zformátujete.

*Poznámka: Aby bylo možné SD kartu použít, je nutné ji zformátovat. Zformátování vymaže veškerá data na SD kartě.*

## **5.2 Nastavení obrazu**

Obraz nastavíte pomocí podmenu **Image**.

#### **5.2.1 Nastavení audia/videa**

Zvolte **Config – Image – Video/Audio**. Zde můžete nastavit následující parametry:

- **Resolution:** rozlišení obrazu
- **Frame:** snímkování (počet snímků za sekundu)
- **Bitrate:** druh přenosu, lze zvolit CBR (konstantní přenosová rychlost) nebo VBR (proměnná přenosová rychlost)
- **I frame:** interval mezi snímky
- **Encode:** kompresní algoritmus
- **Profile:** profil kompresního algoritmu

Pro nastavení zvuku klikněte na záložku **Audio**. Zde můžete nastavit kompresní algoritmus (**Audio encoding**) a typ vstupu (**Type of Audio**) – lze zvolit MIC (mikrofonní vstup), nebo LINE (linkový vstup).

#### **5.2.2 Nastavení OSD**

Zvolte **Config – Image – OSD**. Pomocí položky **Date format** můžete nastavit formát data. Pokud zaškrtnete **Display timestamp**, datum a čas se zobrazí v režimu živého náhledu. Pomocí položky **Device name** můžete nastavit název zařízení. Pokud zaškrtnete **Display Device name**, název zařízení se zobrazí v režimu živého náhledu. Pomocí položky **Content of OSD** můžete vložit do OSD vlastní text. Pokud zaškrtnete **Display OSD**, uživatelský text se zobrazí v režimu živého náhledu.

# **5.3 Nastavení PTZ**

#### **5.3.1 Nastavení PTZ**

Zvolte **Config – PTZ – Setting**. Zde můžete nastavit následující parametry:

- **Auto PTZ flip:** automatické převrácení, pokud kamera při vertikálním pohybu dorazí do krajní polohy
- **Language:** jazyk, lze zvolit angličtinu (**English**) nebo čínštinu (**Chinese**).
- **Menu keeping time:** zavře menu, pokud není po určitou dobu provedena žádná operace
- **Dome ID:** adresa kamery
- **Protocol:** protokol
- **Baud rate:** přenosová rychlost

*Poznámka: Pokud je nastaveno heslo, je nutné ho zadat pokaždé, když vyvoláte menu prepozicí 95. Heslo je možné nastavit v menu Config – PTZ – Setting – Other.*

#### **5.3.2 Nastavení kamery**

Zvolte **Config – PTZ – Camera setup**. Zde můžete nastavit následující parametry:

- **Auto exposure mode:** režim expozice
- **Iris:** clona (lze nastavit, pokud je položka **Auto exposure mode** nastavena na **Iris**)
- **White balance:** režim vyvážení bílé
- **Automatic gain:** automatické řízení zesílení
- **Mirror:** převrácení obrazu
- **Day night mode:** přepínání mezi denním a nočním režimem
- **IR sensitivity:** práh přepnutí
- **Color level:** barevnost
- **HLC:** zamaskování přesvětlených míst
- **Sharpness:** ostrost
- **Wide dynamic:** potlačení velkých jasových rozdílů
- **3D DNR:** 3D redukce šumu
- **Gamma:** korekce nelinearity přenosu
- **Fog:** odmlžení
- **Focus limit:** hloubka ostrosti
- **Zoom display:** zobrazení míry přiblížení
- **Zoom speed:** rychlost přiblížení obrazu
- **Digital zoom:** digitální zoom
- **Camera initial:** titulek kamery
- **Set north:** nastavení severu
- **PAL/NTSC:** norma videosignálu

#### **5.3.3 Tovární nastavení**

Zvolte **Config – PTZ – Load default**. Zde jsou k dispozici 3 funkce:

- **Master reset:** Uvede kameru do továrního nastavení, zachová ovšem určitá nastavení (například prepozice, křižování, atd).
- **Master clear:** Uvede kameru do továrního nastavení.
- **System reboot:** Restartuje kameru.

#### **5.3.4 Speciální funkce**

Zvolte **Config – PTZ – Dome function**. Viz kapitola 4.4 Speciální funkce.

#### **5.4 Nastavení alarmu**

Zvolte **Config – Alarm**. Zde můžete nastavit detekci pohybu, alarmový vstup, alarmový výstup a alarmový server.

#### **5.4.1 Detekce pohybu**

 Zvolte **Config – Alarm – Motion detection**. Zaškrtněte **Enable alarm**, nastavte dobu trvání alarmu (**Alarm holding time**), a zvolte alarmové akce.

- **Alarm out:** pokud je detekován pohyb, přepne se alarmový výstup
- **Trigger snap:** pokud je detekován pohyb, systém pořídí momentku
- **Trigger email:** pokud je detekován pohyb, systém zašle upozornění na přednastavený email
- **Trigger FTP:** pokud je detekován pohyb, systém zašle momentku na přednastavený FTP server

Poté klikněte na záložku **Area and sensibility**. Nastavte citlivost detekce pomocí jezdce u položky **Sensitivity**; od nízké (**Low**) po vysokou (**High**). Zaškrtněte **Add,** klikněte na **Draw** a tažením myši označte oblast detekce. Pokud chcete smazat oblast detekce, zaškrtněte **Erase**, klikněte na **Draw** a tažením myši označte oblast, kterou chcete smazat. Pokud kliknete na **Select all**, celá plocha bude označena jako oblast detekce. Pokud kliknete na **Clear all**, všechny oblasti detekce budou smazány. Pokud kliknete na **Invert**, bude invertován výběr – detekce pohybu bude probíhat mimo označené oblasti. Klikněte na **Save** pro uložení změn.

Poté klikněte na záložku **Schedule**. Zde lze nastavit časový plán detekce.

#### **Týdenní plán:**

Nastavte dobu detekce pro jednotlivé dny v týdnu. Plán je rozdělen na dny, každý den se skládá z 24 dílů, které představují hodiny. Zeleně označené díly indikují aktivní detekci pohybu. Kliknutím na **Add** můžete přidat speciální plán na určitý den. Kliknutím na **Erase** můžete smazat zvolený speciální plán.

#### **Denní plán:**

Umožňuje nastavit časový plán detekce pro konkrétní den. U položky **Date** vyberte datum a klikněte na **Add**. Poté označte požadované časové úseky. Pokud chcete denní plán smazat, označte ho a klikněte na **Erase**. Nakonec klikněte na **Save** pro uložení změn.

*Poznámka: Denní plán má vyšší prioritu než týdenní plán.*

#### **5.4.2 Alarmový vstup**

Zvolte **Config – Alarm – Alarm in**. Zde můžete nastavit následující parametry:

- **Alarm type:** typ vstupu, lze zvolit **NO** (spínací kontakt) nebo **NC** (rozpínací kontakt)
- **Alarm holding time:** doba trvání alarmu
- **Sensor name:** název externího senzoru
- **Enable alarm:** povolit alarm Klikněte na **Save** pro uložení změn.

#### **5.4.3 Alarmový výstup**

 Zvolte **Config – Alarm – Alarm out**. Nastavte dobu trvání alarmu (**Alarm holding time**). Kliknutím na **Open** zapnete alarmový výstup, kliknutím na **Close** ho vypnete.

#### **5.4.4 Alarmový server**

 Zvolte **Config – Alarm – Alarm server**. Zadejte IP adresu alarmového serveru do pole **Server address** a adresu komunikačního portu do pole **Port**.

#### **5.5 Nastavení sítě**

Zvolte **Config** – **Network**.

#### **5.5.1 Protokol TCP/IP**

Zvolte **Config – Network – TCP/IPv4**. Pokud používáte dynamickou adresu, zaškrtněte **Obtain an IP address automatically** a **Obtain DNS server address automatically**.

Pokud používáte statickou IP adresu, zaškrtněte **Use following IP address**, poté zadejte IP adresu kamery do pole **IP address**, masku podsítě do pole **Subnet mask**, IP adresu brány do pole **Gateway**. Poté zaškrtnete **Use following DNS server** a zadejte IP adresu hlavního DNS serveru do pole **Preferred DNS server** a IP adresu záložního DNS serveru do pole **Alternate DNS server**.

Pokud používáte PPPoE, zaškrtněte **Enable** u podmenu **PPPoE config**. Poté zadejte uživatelské jméno PPPoE účtu do pole **User name** a heslo PPPoE účtu do pole **Password**.

Pokud chcete dostávat informace o změně IP adresy, podívejte se na podmenu **IP change notification config**. Pokud zaškrtnete **Trigger email**, informace o nové IP adrese bude zaslána na přednastavený email. Pokud zaškrtnete **Trigger FTP**, informace o nové IP adrese bude zaslána na přednastavený FTP server.

# **5.5.2 Porty**

 Zvolte **Config – Network – Ports**. Zadejte adresu webového portu do pole **HTTP port**, adresu datového portu do pole **Data port** a adresu RTSP portu do pole **RTSP port**. Výchozí adresa webového portu je **80**, výchozí adresa datového portu je **9008** a výchozí adresa RTSP portu je **554**.

#### **5.5.3 Centrální server**

 Zvolte **Config – Network – Central server**. Tato funkce slouží pro připojení k CMS/NVMS. Zjistěte si IP adresu NVMS serveru a komunikační port. Poté zapněte funkci **Auto report**. Pak se vraťte zpět ke kameře a zaškrtněte **Enable**. Zadejte IP adresu NVMS severu do pole **Sever address** a adresu komunikačního portu a zadejte ji do pole **Server port**.

#### **5.5.4 DDNS**

Zvolte **Config – Network – DDNS**. Zaškrtněte **Enable** a pomocí rozbalovacího menu zvolte poskytovatele. Do pole **Server address** zadejte celou adresu DDNS serveru, do pole **User name** zadejte uživatelské jméno DDNS účtu, do pole **Password** zadejte heslo DDNS účtu a do pole **Domain** zadejte zaregistrovanou doménu.

*Poznámka: Aby bylo možné tuto funkci využít, musíte si nejprve zaregistrovat doménu na některém z DDNS serverů.*

#### **5.5.5. SMNP**

Pro vzdálenou správu kamery lze také využít protokol SMNP. Zvolte **Config – Network – SMNP**. Poté zaškrtněte odpovídající verzi protokolu (**SNMPv1**, **SNMPv2** nebo **SNMPv3**). Poté zadejte příslušné parametry podle nastavení Vašeho SNMP softwaru.

*Poznámka: Verze protokolu určuje úroveň zabezpečení. Čím vyšší je číslo verze, tím lepší je zabezpečení.*

## **5.5.6 RTSP**

Zvolte **Config – Network – RTSP**. Zaškrtněte **Enable**, poté zadejte aresu RTSP portu do pole **RTSP port**. Poté se podívejte do pole **RTSP address**. Tuto adresu je nutné zadat do multimediálního přehrávače pro přehrání videa. Pokud zaškrtnete **Anonymous viewer login**, k RTSP streamu se bude moci připojit kdokoliv a systém nebude při připojení požadovat uživatelské jméno ani heslo.

#### **5.5.7 UPNP**

Zvolte **Config – Network – UPNP**. Zaškrtněte **Enable** a zadejte název do pole **UPNP name**. Toto jméno se poté zobrazí v seznamu připojených síťových zařízení u PC, které je ve stejné lokální síti.

#### **5.5.8 Email**

Zvolte **Config – Network – Email**. Zde můžete nastavit následující parametry:

- **Sender address:** emailová adresa odesílatele
- **User name:** uživatelské jméno
- **Password:** heslo
- **SMTP address:** adresa SMTP serveru
- **Secure connection:** zvolte buď nešifrované spojení (**Unnecessary**) nebo šifrované spojení (**SSL)**.
- **SMTP port:** adresa portu pro komunikaci se SMTP serverem; pokud kliknete na **Use default**, adresa portu se nastaví na **25**
- **Send pictures:** k emailu bude připojená momentka
- **Test account settings:** otestovat správnost nastavení
- **Receiver address:** emailová adresa příjemce
- **Add:** přidat emailovou adresu
- **Delete:** smazat zvolenou emailovou adresu
- **Clear:** smazat všechny emailové adresy

#### **5.5.9 FTP**

Zvolte **Config – Network – FTP**. Zde můžete zadat následující parametry:

- **Server name:** název FTP serveru
- **Server address:** IP adresa FTP serveru
- **Port:** adresa komunikačního portu
- **User name:** uživatelské jméno FTP účtu
- **Password:** heslo FTP účtu
- **Upload path:** složka, kam se budou ukládat momentky
- **Send pictures:** zasílat momentky
- **Test:** otestovat správnost nastavení

# **5.6 Nastavení zabezpečení**

#### **5.6.1 Nastavení uživatelů**

Zvolte **Config** – **Security - User**.

#### **Přidání uživatele:**

Klikněte na **Add**. Poté zadejte uživatelské jméno do pole **User name**, heslo do polí **Password** a **Confirm password**. Pomocí rozbalovacího menu určete typ uživatele (**Administrator**, User, atd). Zvolte **Config – Network –** . Pokud zaškrtnete **Binding MAC**, k zařízení se bude moci uživatel připojit pouze prostřednictvím zařízení, jehož MAC adresa je uvedená v poli **Binding MAC**.

#### **Úprava uživatele:**

Označte uživatele a klikněte na **Edit**. Zadejte staré heslo do pole **Old password**, nové heslo do polí **New password** a **Confirm password**. Pokud zaškrtnete **Binding MAC**, k zařízení se bude moci uživatel připojit pouze prostřednictvím zařízení, jehož MAC adresa je uvedená v poli **Binding MAC**.

#### **Smazání uživatele:**

Označte uživatele a klikněte na **Delete**.

*Poznámka: Uživatel admin nemůže být smazán.*

#### **5.6.2 Uživatelé online**

 Zvolte **Config** – **Security – Users online**. Zde je zobrazen seznam uživatelů, kteří jsou právě připojeni k zařízení.

#### **5.6.3 Seznam povolených/blokovaných adres**

 Zvolte **Config** – **Security – Block and allow lists**. Pro přidání adresy do seznamu klikněte na **Add**. Pokud chcete se seznamu odebrat adresu, označte ji a klikněte na **Delete**.

#### **Filtrace IP adres:**

Zaškrtněte **Allow IP address filtering**. Pokud zaškrtnete **Block following IP address**, IP adresy na seznamu se k zařízení nebudou moci připojit. Pokud zaškrtnete **Allow following IP address**, k zařízení se nebude moci připojit nikdo, kromě IP adres na seznamu.

#### **Filtrace MAC adres:**

Zaškrtněte **Allow MAC address filtering**. Pokud zaškrtnete **Block following MAC address**, MAC adresy na seznamu se k zařízení nebudou moci připojit. Pokud zaškrtnete **Allow following MAC address**, k zařízení se nebude moci připojit nikdo, kromě MAC adres na seznamu.

# **5.7 Údržba**

#### **5.7.1 Import a export nastavení**

Zvolte **Config** – **Maintenance – Backup & restore**.

#### **Import nastavení:**

Zadejte cestu k souboru s nastavením nebo klikněte na **Browse** a tuto cestu určete manuálně. Klikněte na **Import setting** pro importování nastavení.

#### **Export nastavení:**

Klikněte na **Export setting**.

#### **Tovární nastavení:**

Klikněte na **Load default**.

#### **5.7.2 Restart zařízení**

 Zvolte **Config** – **Maintenance – Reboot device**. Klikněte na **Reboot** pro restartování kamery.

#### **5.7.3 Aktualizace firmwaru**

 Zvolte **Config** – **Maintenance – Upgrade**. Lze aktualizovat firmware systému a firmware PTZ. Klikněte na **Browse**, zvolte příslušný soubor a klikněte na **Upgrade**.

#### **5.7.4 Logy**

 Zvolte **Config** – **Maintenance – Operation log**. Zvolte hlavní typ logů (**Main type**), podtyp logů (**Subtype**), počáteční čas (**Start time**) a koncový čas (**End time**). Poté klikněte na **Query** pro zobrazení logů. Kliknutím na **Export** můžete logy exportovat.

Pokud chcete zobrazit provozní logy, zvolte **Config – Maintenance – Run log**.

# **6 Přehrávání záznamů**

V tomto rozhraní můžete přehrávat záznamy. Před započetím záznamu je důležité nastavit složku pro ukládání záznamů. Pro otevření rozhraní pro přehrávání záznamů klikněte na záložku **Playback**. Pomocí kalendáře zvolte den, poté zadejte počáteční čas (**Start time**) a koncový čas (**End time**) a klikněte na **Search**. Objeví se seznam záznamů. Záznam přehrajete dvojklikem.

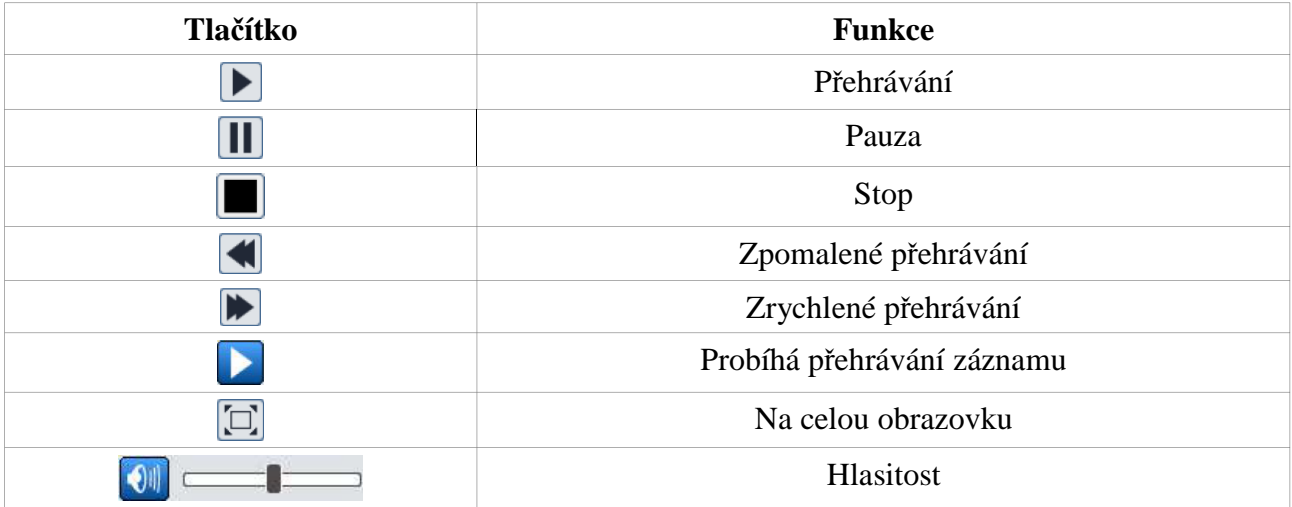

# **7 Vyhledávání snímků**

Klikněte na **Search** pro zobrazení snímků uložených na SD kartě. Pomocí kalendáře zvolte den, poté zadejte počáteční čas (**Start time**) a koncový čas (**End time**), zvolte typ záznamu: buď detekce pohybu (**Motion**), nebo externí alarm (**Sensor**). Objeví se seznam snímků. Snímek zobrazíte dvojklikem.

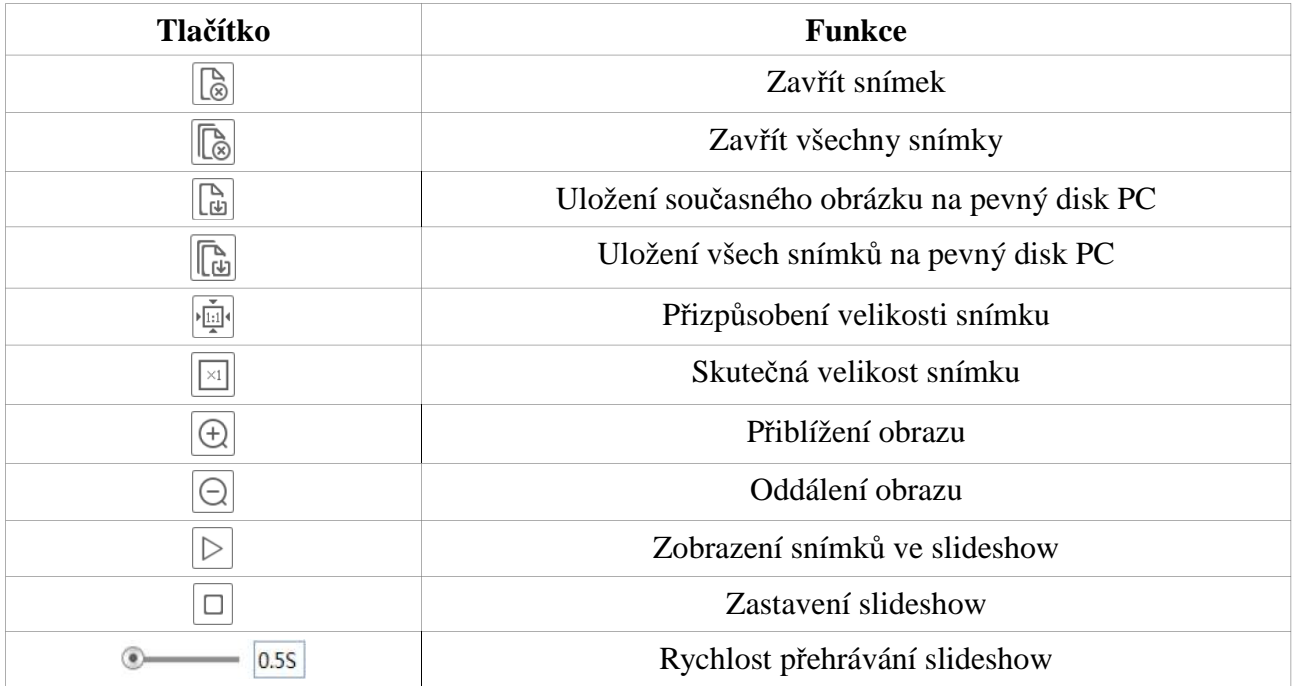

# **8 Často kladené dotazy**

**Otázka:** Co mám dělat, když jsem zapomněl/a heslo? **Odpověď:** Uveďte zařízení do továrního nastavení nebo kontaktujte dodavatele. Výchozí IP adresa je **192.168.226.201**. Výchozí uživatelské jméno je **admin**. Výchozí heslo je **123456**.

**Otázka:** Proč se ke kameře nemohu připojit přes Internet Explorer? **Odpověď:**

- Zkontrolujte nastavení sítě a síťové kabely.
- Kamera má neplatnou IP adresu. Změňte IP adresu kamery.
- Adresa portu bylo změněna. Uveďte novou adresu portu na konci URL za dvojtečku.
- Použijte program IP-Tool ke změně IP adresy kamery na původní (**192.168.226.201**).

**Otázka:** Proč program IP-Tool nezobrazí žádná připojená zařízení?

**Odpověď:** IP-Tool může být blokován firewallem nebo antivirovým programem. Vypněte firewall/antivirový program a zkuste zařízení vyhledat znovu.

**Otázka:** Co mám dělat, když nelze stáhnout ovládací prvek ActiveX?

**Odpověď:** V IE klikněte na **Nástroje – Možnosti Internetu – Zabezpečení – Vlastní úroveň**. Zaškrtněte **Povolit** u položek **Stahovat nepodepsané ovládací prvky ActiveX** a **Inicializovat a skriptovat ovládací prvky ActiveX, které nebyly označeny jako bezpečné**.

**Otázka:** Proč není slyšet zvuk? **Odpověď:**

- Mikrofon není zapojen. Zapojte mikrofon.
- Zvuk je vypnutý. Zapněte zvuk.

**Otázka:** Co mám dělat, když se kamera normálně nespustí po aktualizaci formwaru?

**Odpověď:** Stáhněte si nejnovější firmware a přejmenujete soubor s příponou **tar** na **updatepack.tar** a zkopírujte ho do kořenové složky SD karty. Restartujte kameru, automaticky se provede aktualizace z SD karty. Po dokončení aktualizace použijte program **IP-Tool** ke zjištění IP adresy kamery.

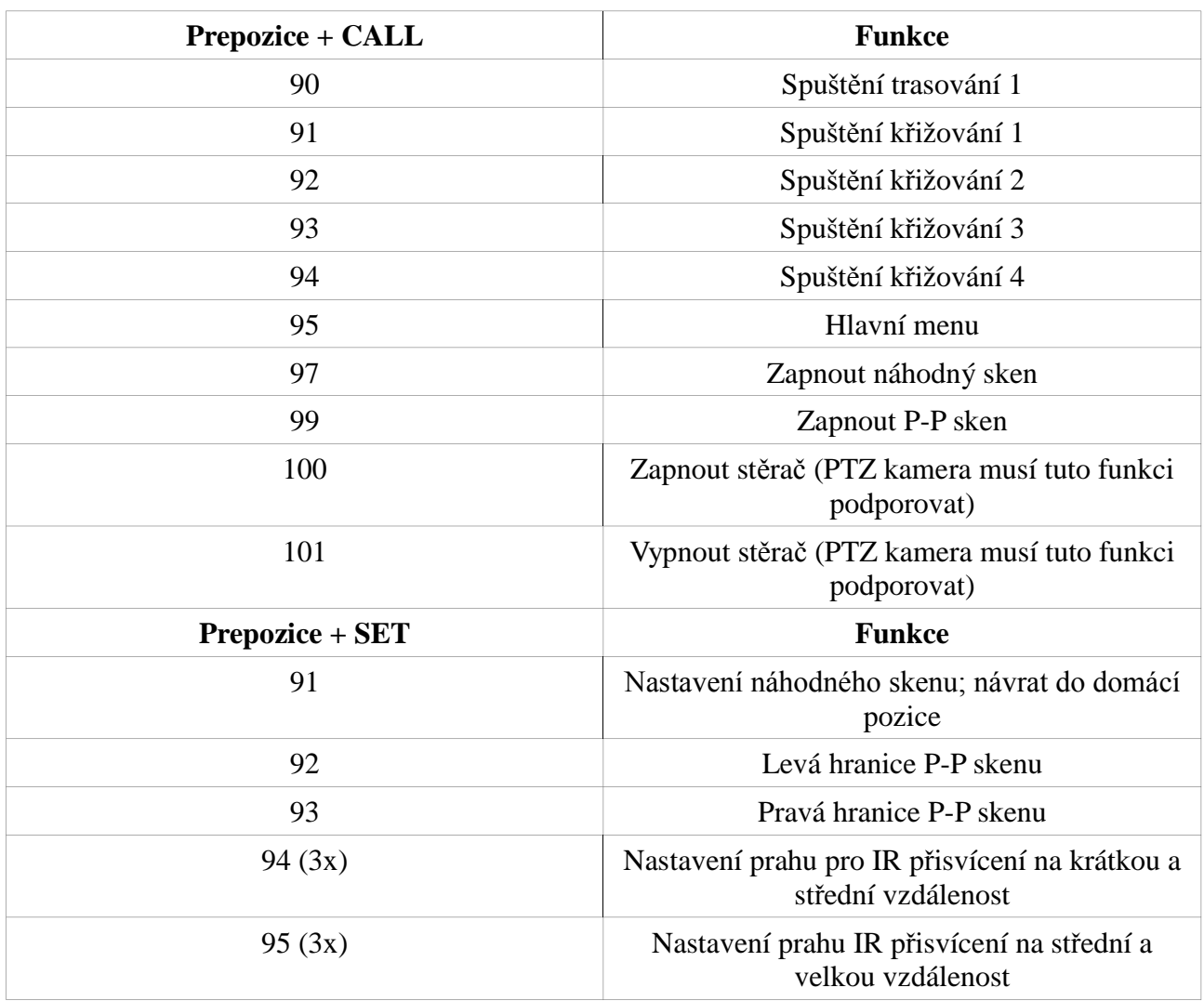

# **Příloha: Rezervované prepozice**